**Biblioteca Centrale di Medicina V.Pinali**

# **Introduzione a SCOPUS**

A cura di Luisa Banzato e Lisa Dainese

marzo 2019

Scopus è una banca dati bibliografica multidisciplinare (scienze, tecnologia, medicina, scienze sociali,

arte e discipline umanistiche) dell'editore Elsevier che offre anche strumenti di analisi della ricerca

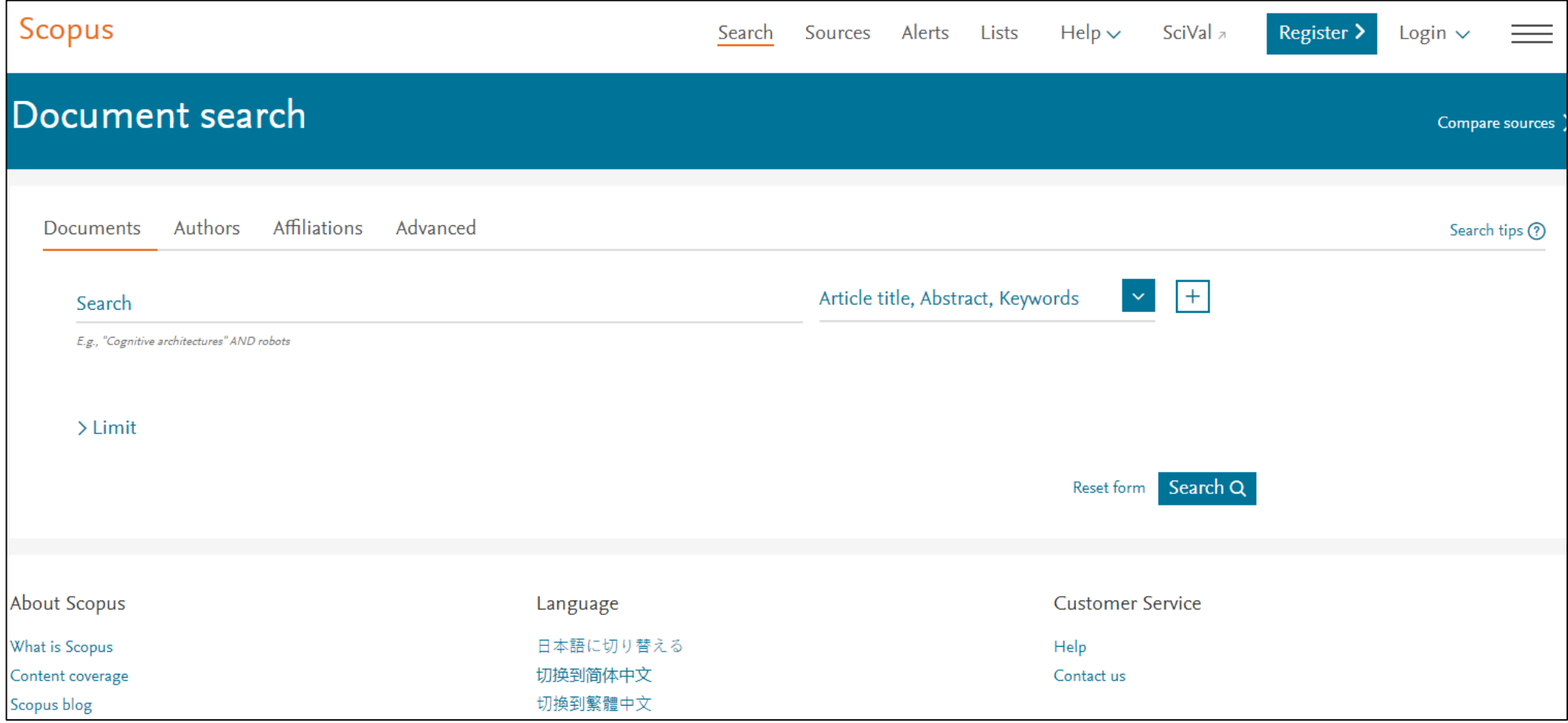

### Cosa c'è in Scopus

### Scopus content at a glance:

Curated from over 5,000 publishers, indexed and organized to support your research needs.

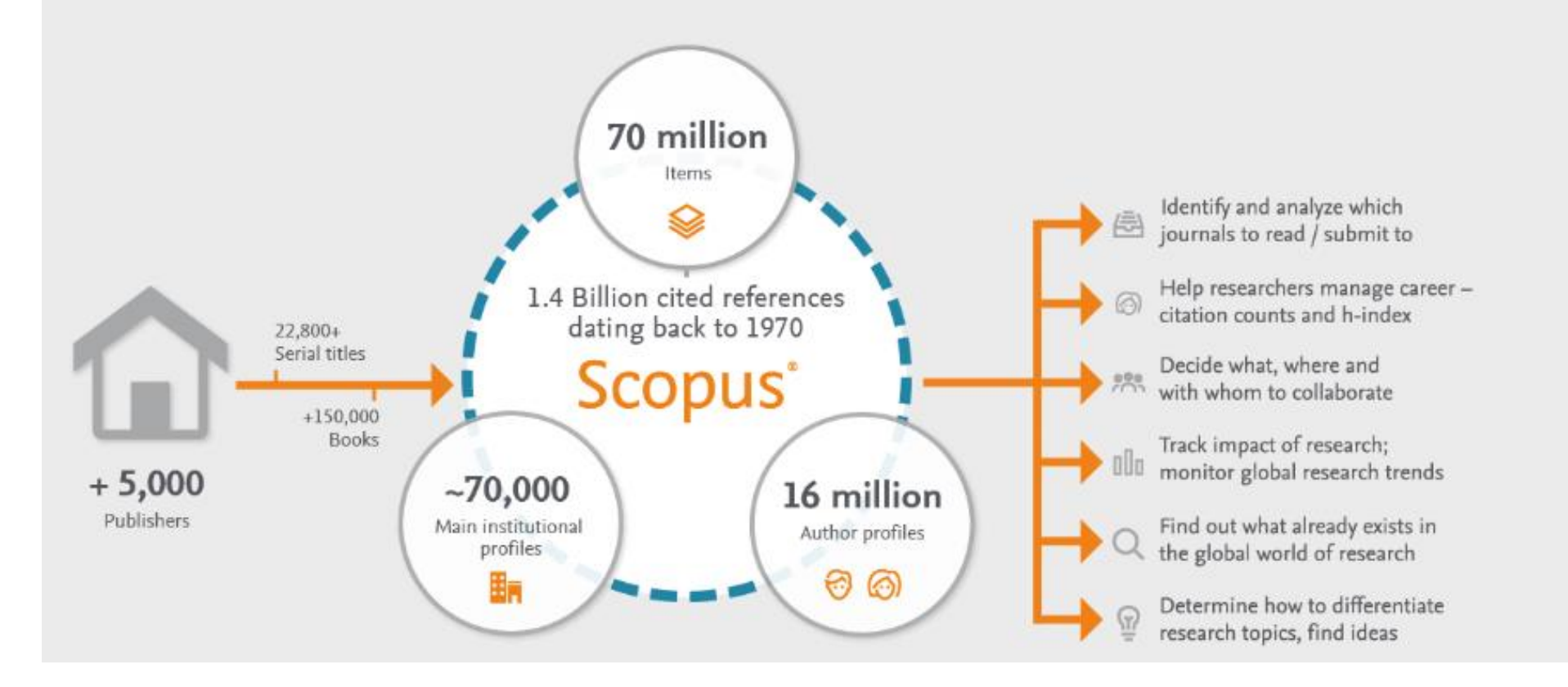

# Alcune cifre

- Più di 24 00 titoli sottoposti a peer-review, compresi 4200 Gold Open Access di circa 5000 editori internazionali
- 360 pubblicazioni professionali
- Più di 750 serie monografiche
- Più di 195 000 monografie
- Più di 9 milioni di comunicazioni congressuali relative a eventi internazionali
- Articoli in fase di pubblicazione relativi a più di 8 000 titoli
- Più di 71 milioni di records:
	- o Più di 64 milioni di records successivi al 1970 con bibliografia
	- o Più di 6,5 milioni di records precedenti al 1970, di cui il più datato risale al 1788
- Brevetti: più di 43 milioni di records relativi a brevetti provenienti da 5 agenize

### Quando e perché usare Scopus in area medica

#### … se c'è già PubMed?

Scopus non solo ha tutti i contenuti di Pubmed, ma oltre mille riviste in più di area medico/sanitaria. Non vi è però la possibilità di ricercare utilizzando il vocabolario Mesh.

Si consiglia di usare Scopus dopo una ricerca in Pubmed utile a individuare la terminologia più efficace oppure quando la ricerca si estende trasversalmente a più aree disciplinari.

- Scopus nella maggior parte dei casi indicizza articoli dal 1996
- I records successivi al 1996 hanno quasi sempre bibliografia e keywords mentre pre 1996 (che possono citare articoli sino al 1823) spesso non hanno abstracts e bibliografia

### Strategie di ricerca in Scopus

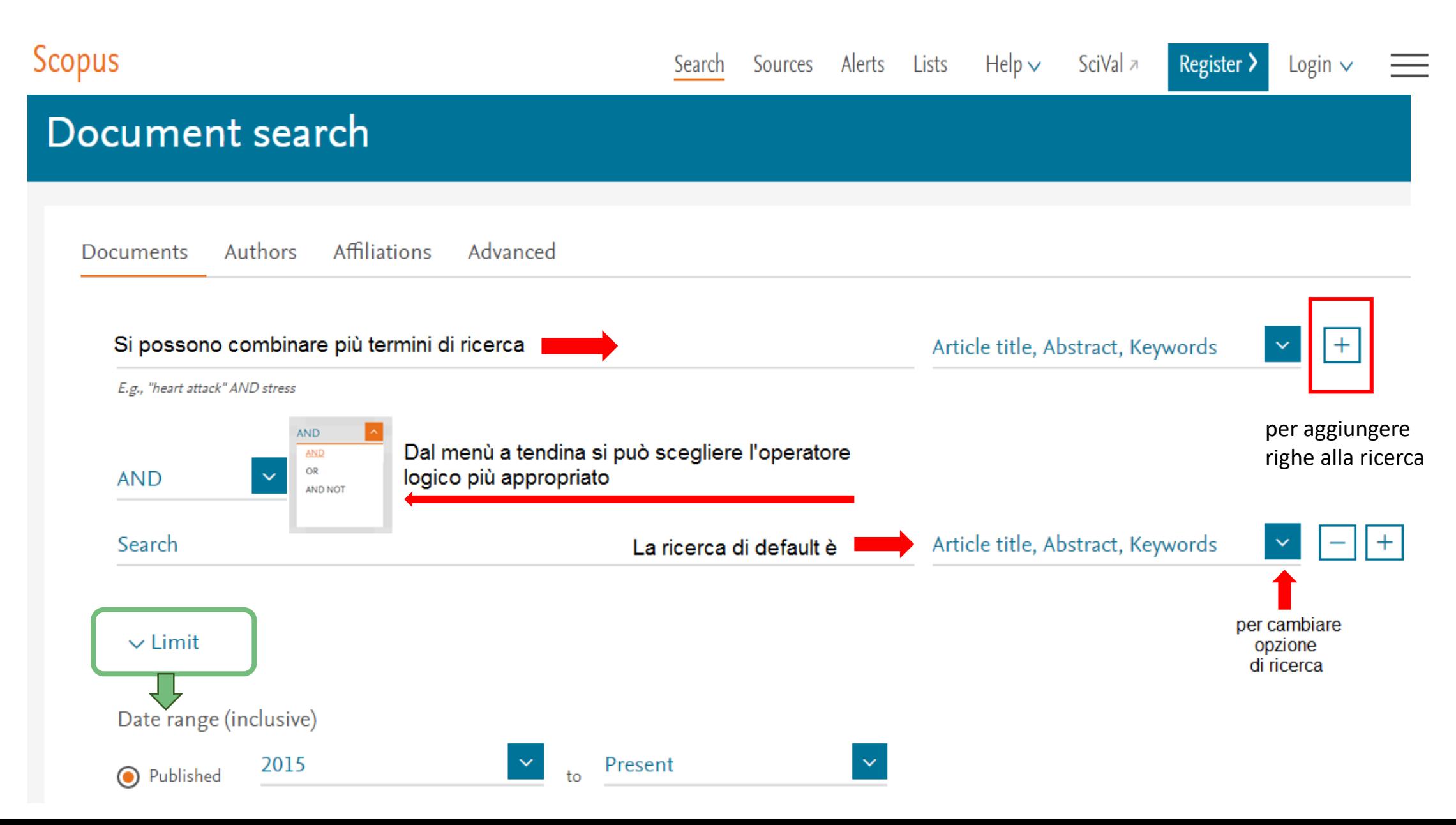

### Facilitazioni nella ricerca - sintassi

**Se si cerca un termine al singolare Scopus cercherà anche il termine al plurale e il possessivo in inglese e le varianti di spelling**

**Asterisco (\*)** Sostituisce un numero variabile di caratteri in una parola o caratteri che possono o meno essere presenti

Es. **therap\*** troverà **therapy**, **therapies**, **therapists**, **therapeutic**, **therapeutical**, etc.

**Punto interrogativo (?)** Sostituisce un carattere in qualsiasi punto della parola.

Ne va usato uno per ogni carattere da sostituire

Es. **advis?** Troverà advisor, adviser; **p??diatric?** troverà paediatric, pediatric, paediatrics, etc.

### Operatori di prossimità per identificare meglio le relazioni -1

Gli operatori di prossimità servono a determinare la distanza possibile tra due termini. Nella scheda di **ricerca avanzata** si può stabilire a quale distanza massima possano trovarsi due termini.

### **W/n = all'interno**

Indica che i due termini possono trovarsi a una distanza massima di "n" parole. Es. **grapefruit W/5 interaction** recupera tutti gli articoli in cui "grapefruit" dista da "interaction" di 5 parole al massimo.

Es. **appendix W/4 remov\*** recupera:

Appendix removal, removal of appendix, removed appendix, appendix was easily removed, …

### Ricerca per frase esatta

- **Virgolette**: recupera i termini presenti all'interno dello stesso campo
- **Ricerca per frase esatta**: parentesi graffe. Vengono cercati i records contenenti esattamente la stringa digitata, utile quando la ricerca comprende stopwords o simboli di solito ignorati (p.es. il trattino).
	- Es. {heart-attack} e {heart attack}: risultati molto diversi
	- {health care?}: es. di risultato: Who pays for health care?

Esempi:

- Heart attack: 34098 records (ricerca i temini collegati con operatore AND);
- "heart attack": 7583 records (ricerca i due termini presenti nei campi TITLE-ABS-KEY);
- {heart attack} : 5886 records (ricerca la stringa esatta)
- {heart-attack}: 62 records (ricerca la stringa esatta)

### Combinare le ricerche effettuate

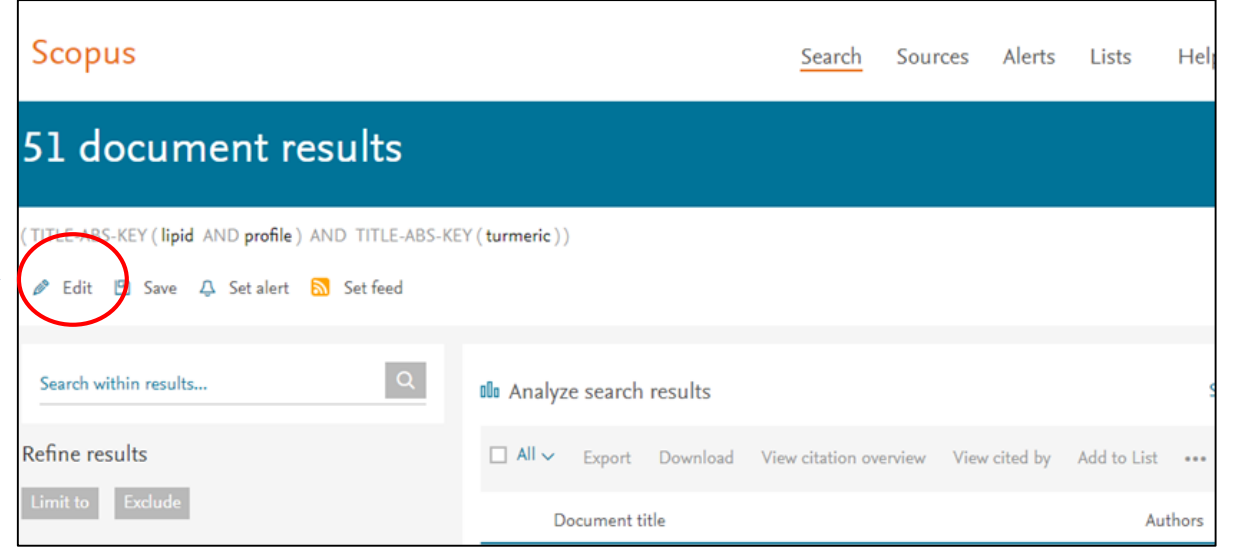

Cliccare **Edit** in alto a sinistra

Si possono combinare le ricerche secondo la sintassi suggerita: p.es. #2 AND #5

Se si vuole escludere una ricerca la stringa avrà la sintassi: Es. (#2 AND #5) AND NOT #3

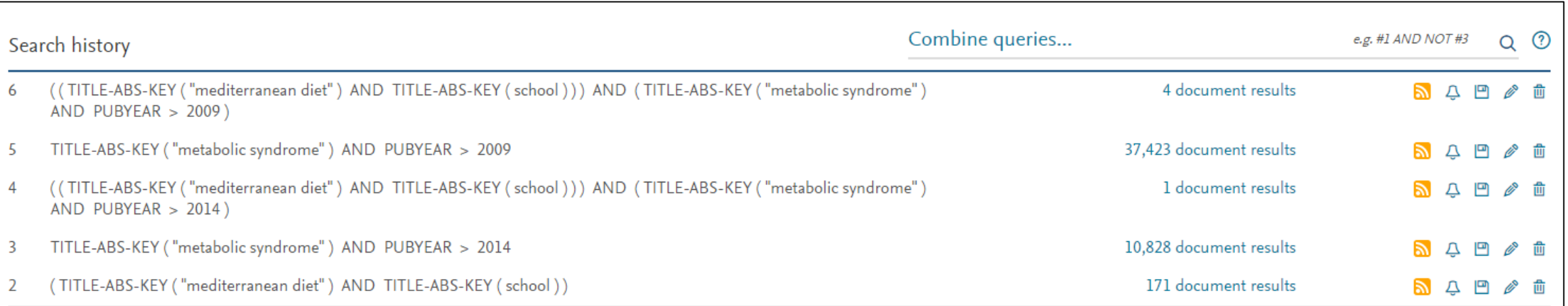

# E se ho già fatto la ricerca in Pubmed?

Se ho già fatto una ricerca in Pubmed e voglio escludere dalla ricerca in Scopus i records verosimilmente già trovati, esistono due opzioni. Da **ricerca avanzata** usare la sintassi:

#### AND NOT INDEX(medline)

#### Es. Hyperprolactinaemia

N.B. Vendono esclusi i record già indicizzati (cioè quelli con Mesh) rimangono quelli ancora senza Mesh

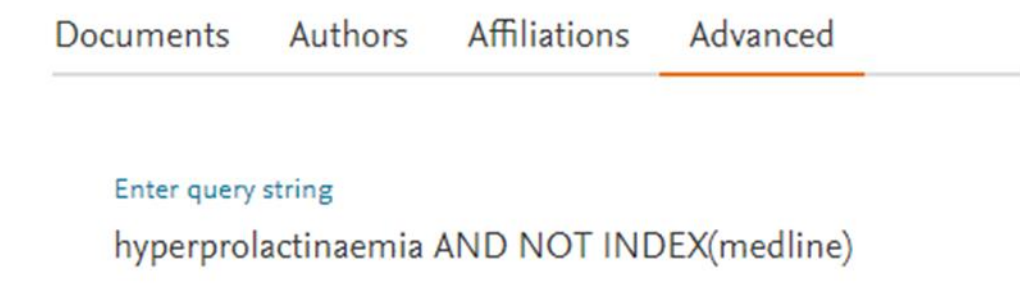

*oppure:*

#### AND NOT (PMID(1\* OR 2\* OR 3\* OR 4\* OR 5\* OR 6\* OR 7\* OR 8\* OR 9\*))

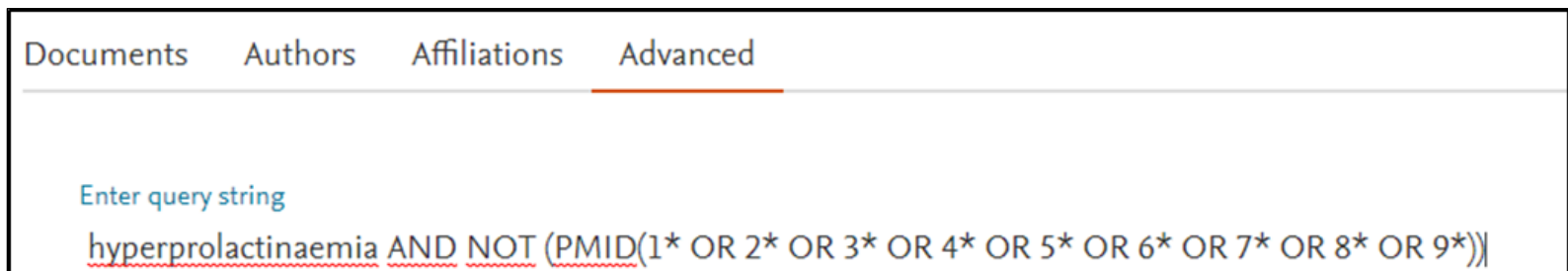

N.B.: vengono esclusi tutti i record presenti in Pubmed, cioè con PMID, anche non indicizzati, pertanto i records residui sono in numero minore rispetto alla prima opzione

### Elenco risultati: visualizzazione documenti

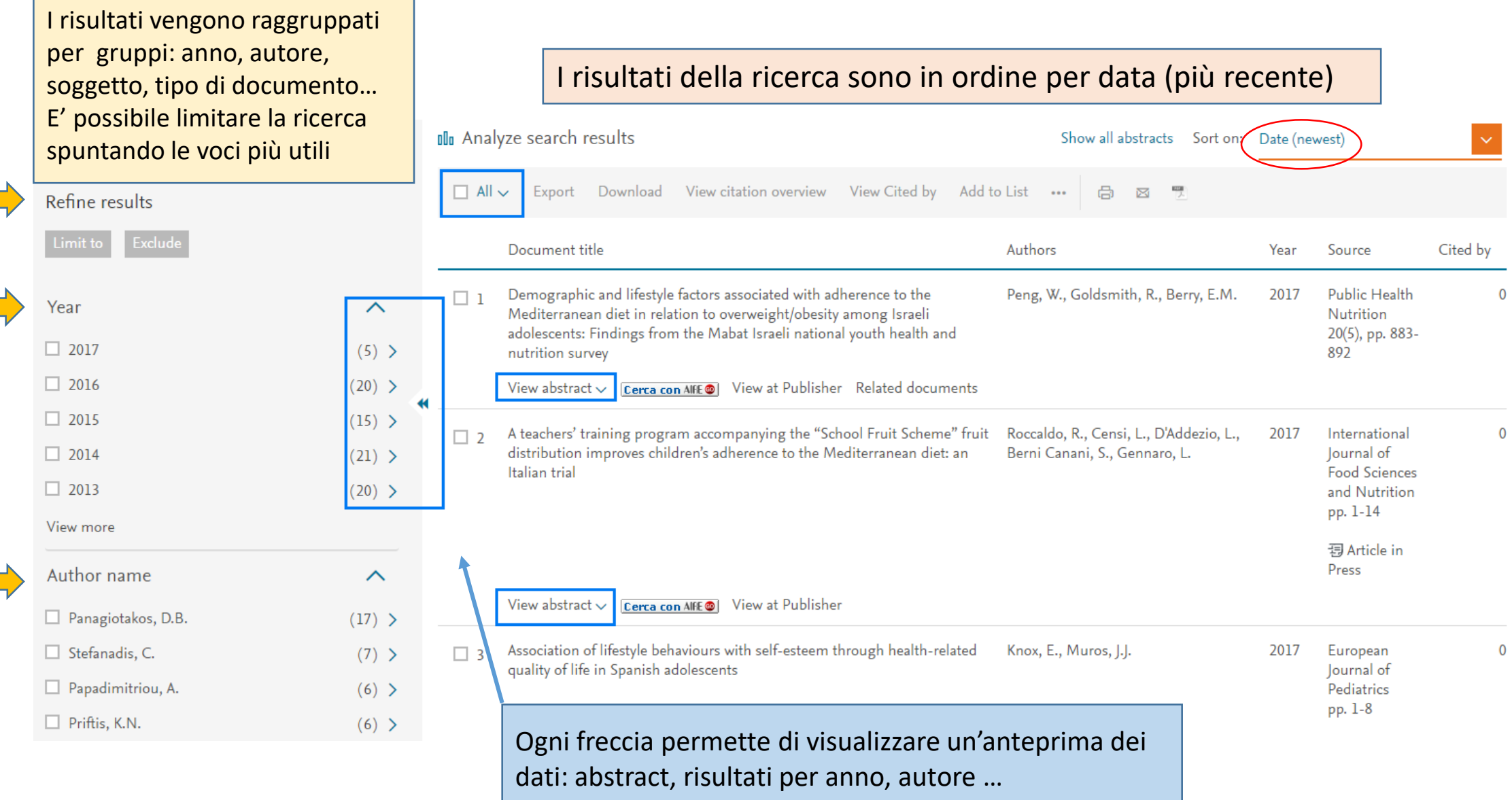

### Anteprima di un record

Scorrendo i risultati si può aprire l'abstract. I termini della ricerca sono evidenziati. Per vedere se l'Ateneo ha acquistato la rivista (online o cartacea) cliccare su Cerca con AIRE

A New Approach to the Diagnosis of Agute Dizziness in Adult Patients

Edlow, J.A.

2016 **Emergency Medicine Clinics of** North America 34(4), pp. 717-742

 $\mathbf{0}$ 

Cerca con AIFE (a) View at Publisher Related documents Hide abstract  $\wedge$ 

© 2016 Elsevier Inc. Dizziness is a common chief complaint in emergency medicine. The differential diagnosis is broad and includes serious conditions, such as stroke, cardiac arrhythmia, hypovolemic states, and acute toxic and metabolic disturbances. Emergency physicians must distinguish the majority of patients who suffer from benign self-limiting conditions from those with serious illnesses that require acute treatment. Misdiagnoses are frequent and diagnostic test costs high. The traditional approach does not distinguish benign from dangerous causes and is not consistent with best current evidence. This article presents a new approach to the diagnosis of acutely dizzy patients that highly leverages the history and the physical examination.

### Creare una lista di record

Quando si selezionano dei record si apre una serie di opzioni

Posso creare una lista momentanea o salvare i dati nella cartella personale (Add to List)

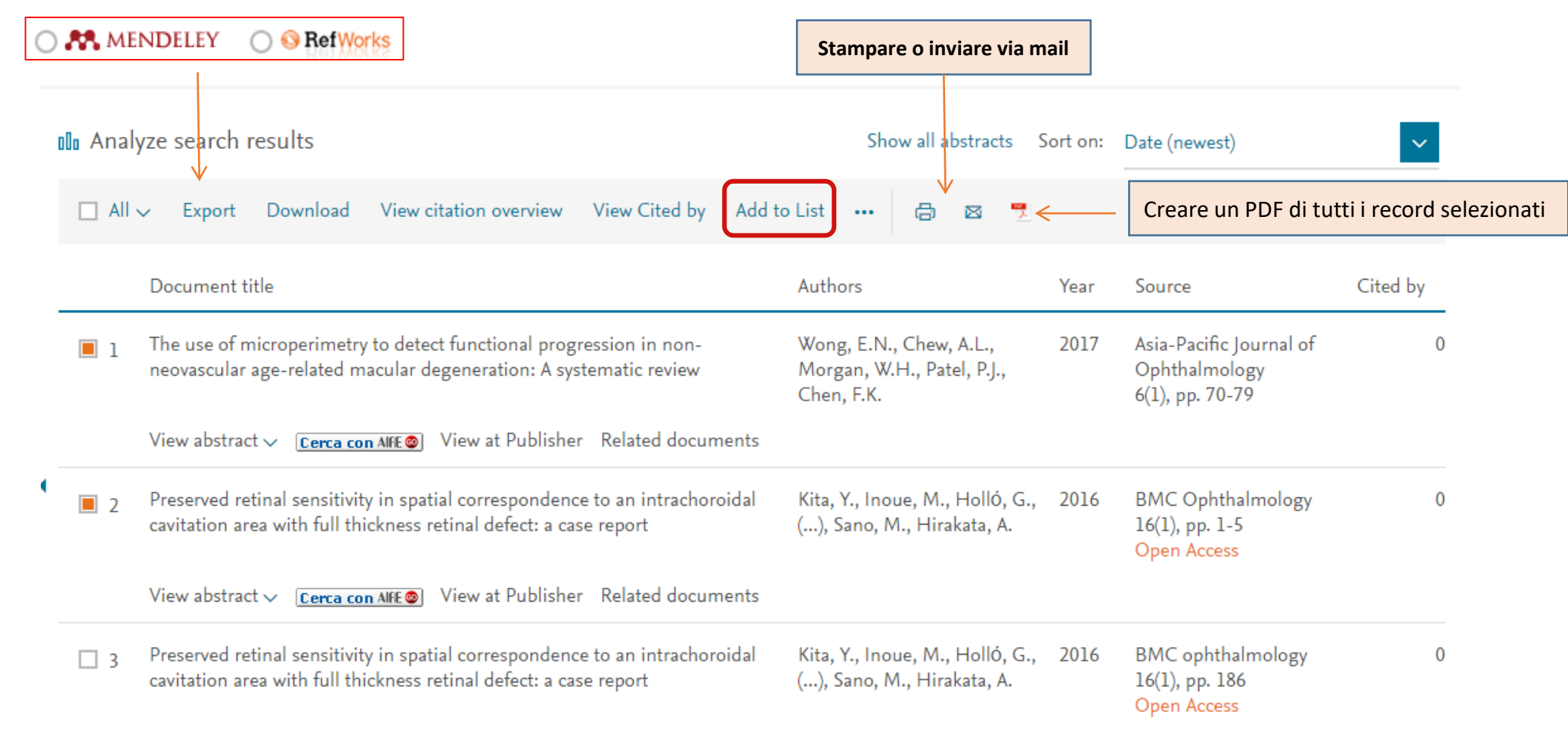

![](_page_14_Picture_0.jpeg)

![](_page_15_Figure_0.jpeg)

### Modificare un ALERT

SciVal  $\overline{z}$  Luisa Banzato  $\overline{y}$ Search Sources Help  $\sim$ Alerts Lists

#### **Alerts**

**Scopus** 

 $\blacktriangleright$  Search alerts  $\blacktriangleright$  Author citation alerts  $\blacktriangleright$  Document citation alerts fanage the alerts you have set in Scopus.

#### Remote Access Activation

 $\equiv$ 

#### **Search Alerts**

You will receive an alert each time one of these searches renders new results in Scopus. Set new search alert Saved on Search Frequency View Set feed Edit Delete Status Alert name 1 26 May 2017 cardiology (general) Every week  $\mathbb{Z}$ ď × O Active TITLE-ABS-KEY ( Cardiology

![](_page_16_Picture_83.jpeg)

### Creare ALERT autore

Cliccando sul nome dell'autore si apre una schermata con tutti i dettagli relativi alle sue pubblicazioni, range di pubblicazioni, storia ecc.

Si possono creare alert sia relativi alla citazione di un suo articolo

ma essere anche avvisati quando pubblicherà un nuovo lavoro

![](_page_17_Figure_4.jpeg)

### Come trovare brevetti

Sulla barra superiore viene visualizzato il numero di brevetti che risulta dalla ricerca fatta, ove presenti

![](_page_18_Figure_2.jpeg)

Altro elemento sulla barra superiore sono i secondary documents: si tratta di riferimenti presenti nelle bibliografie dei risultati recuperati